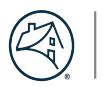

## **Enable FollowMe Print**

All you need is your badge and VPN! With a few clicks of your mouse to set up the service, you can be printing in no time.

Note: If you use a Mac, please visit bit.ly/rtctech to access instructions.

Follow the steps below for Reston. Be sure to connect to VPN to print.

- 1. Login to Citrix VPN.
- 2. Download and install Enterprise Print Access software from your Software Center.
- 3. To find Software Center, select the windows icon and type "Software Center" in the search bar. To find "Enterprise Print Access", type that in the search bar inside of Software Center.
- 4. Once downloaded, all facilities printers will automatically become available in your print queue.
- 5. Select the FollowMe NOVA print queue when you select a printer.
- 6. Retrieve documents from printer with your badge.